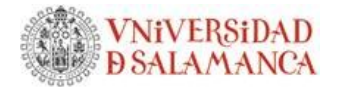

# **CONVOCATORIA DE BOLSA DE TRABAJO**

El área de conocimiento de **DERECHO ADMINISTRATIVO** del Departamento de **DERECHO ADMINISTRATIVO, FINANCIERO Y PROCESAL** convoca un procedimiento público para la creación de la BOLSA DE TRABAJO de: **DERECHO ADMINISTRATIVO ÁREA DE DERECHO ADMINISTRATIVO**

#### **A. CONDICIONES GENERALES DE LA CONVOCATORIA.**

- 1. A través de este procedimiento no se convoca una plaza concreta, tal como se recoge en artículo 26.2 del *Reglamento de concursos para la provisión de plazas de cuerpos docentes universitarios en régimen de interinidad, contratación en régimen de derecho laboral y para la provisión urgente de plazas por vacantes sobrevenidas de personal docente e investigador de la Universidad de Salamanca* (el texto completo está disponible en https://www.usal.es/normativa-interna-y-legislacion-general-0). Su finalidad es la incorporación a las Bolsas de Trabajo de cada área de candidatos en caso de que se produzca una necesidad urgente de contratación de profesorado en los próximos cursos.
- 2. Dado que no es una convocatoria de una plaza concreta, este procedimiento está exento de tasas.
- 3. La posible contratación, si se produce esta necesidad, será en la figura de Profesor Asociado, y su dedicación horaria dependerá de las necesidades a cubrir en su momento.
- 4. Para participar es este procedimiento se utilizará el modelo de **solicitud-curriculum** vigente para Profesores Asociados y se utilizará para la puntuación de los candidatos el Baremo de Profesor Asociado.
- 5. El plazo para la presentación de solicitudes será entre el día **28/09/2022** y el día , ambos incluidos, a través de la Sede Electrónica de la Universidad de Salamanca, siguiendo las instrucciones que se detallan en el siguiente apartado. **28/09/2022 14/10/2022**

### **B. INSTRUCCIONES PARA LA PRESENTACIÓN DE SOLICITUDES.**

- 1. La presentación de estas solicitudes se hará directamente en cada Departamento, es decir, NO SE UTILIZARÁ el procedimiento de "Procesos de selección/provisión del PDI (Contratado)" que aparece en la sede electrónica, al no ser una convocatoria de una plaza concreta.
- 2. La presentación se hará a través de la Sede Electrónica (https://sede.usal.es/), picando en el botón "**REGISTRO ELECTRÓNICO**" que aparece en el centro de la página, identificándose mediante la opción "Acceso con DNIe/Certificado digital".
- 3. Tras introducir los datos personales, se abre una pantalla de "Registro electrónico de documentación personal". Los campos existentes deben cumplimentarse del siguiente modo:

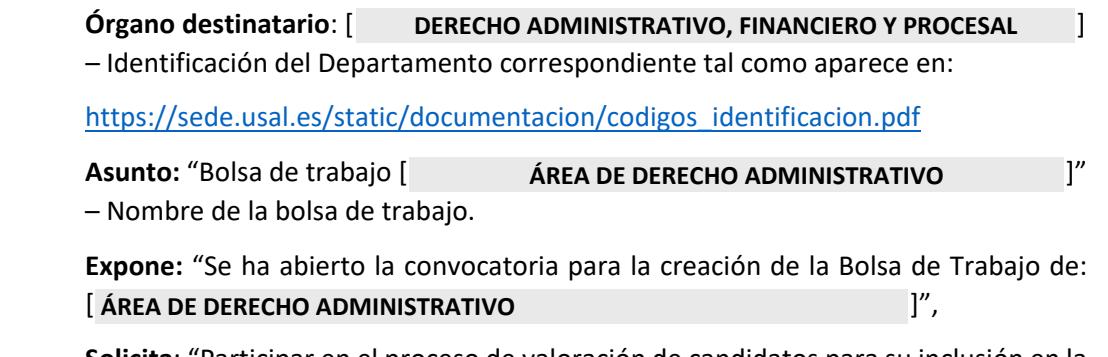

**Solicita**: "Participar en el proceso de valoración de candidatos para su inclusión en la citada bolsa".

- 4. Al picar el botón "Continuar" se abre una pantalla para Adjuntar Documentación. Uno a uno hay que adjuntar los siguientes documentos en formato **pdf**. Para cada uno de ellos hay que poner como título el que aparece en este listado. En formato de documento, elegir "Original", una vez incluido cada uno de ellos, picar en "Añadir más" para adjuntar el siguiente.
	- Fotocopia del DNI
	- Fotocopia del Título Académico de mayor grado
	- Certificación académica
	- Fotocopia acreditación Ayudante Doctor/Contratado Doctor (si se dispone de ella)
	- Solicitud-Curriculum Vitae (modelo: https://www.usal.es/files/mod\_solicitud\_cvitae\_pdil.doc)
	- Méritos Expediente Académico (un único documento pdf que incluya los documentos que justifiquen lo reflejado en el apartado B del curriculum)
	- Docencia (un único documento pdf que incluya los documentos que justifiquen lo reflejado en el apartado C del curriculum)
	- Investigación (un único documento pdf que incluya los documentos que justifiquen lo reflejado en el apartado D del curriculum)
	- Actividad Laboral (un único documento pdf que incluya los documentos que justifiquen la actividad laboral)
	- Otros (un único documento pdf que incluya los documentos que justifiquen lo reflejado en el apartado E del curriculum)
	- Idioma, solo para ciudadanos de otros países cuya lengua materna no sea el castellano (documento pdf que acredite el conocimiento del idioma castellano)
- 5. Cuando se hayan adjuntado todos, picar en el botón "Continuar". En ese proceso se genera un "documento-a-firmar" que debe descargarse. Para poder firmarlo es necesario tener instalado "Autofirma" en el ordenador. Dándole al botón "Firmar" se completa el proceso.

#### **En Salamanca, a fecha de firma electrónica**

El/la directora/a del Departamento

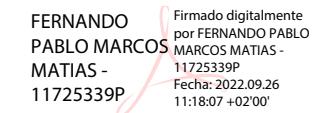

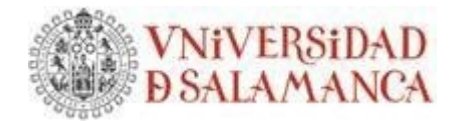

# **ANEXO**

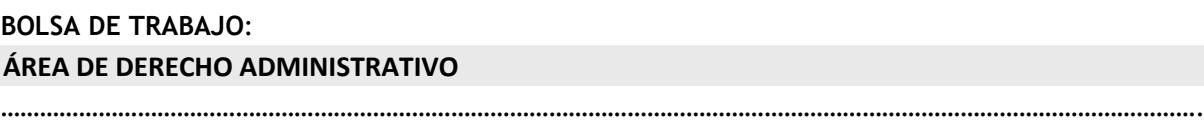

## **COMISIÓN DE VALORACIÓN**

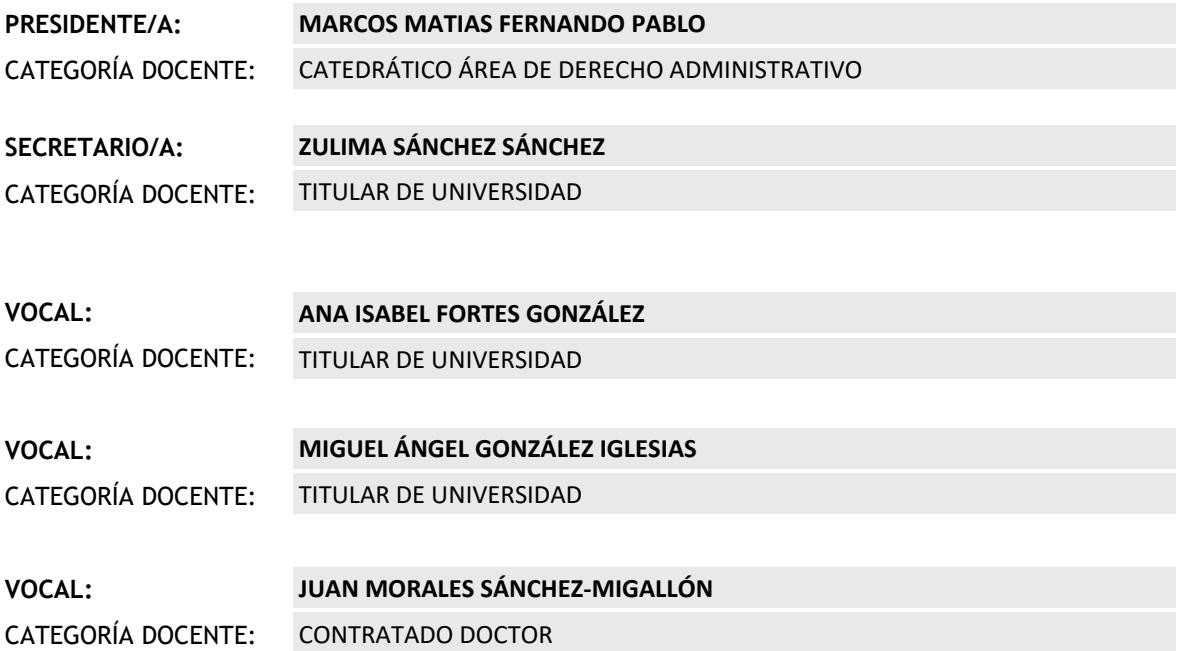

### **En Salamanca, a fecha de firma electrónica**

El/la directora/a del Departamento

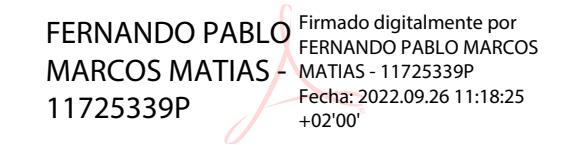